## Δ DELTA DENTAL<sup>®</sup>

## Employer Services Portal Quick Guide

## How to add a subscriber (aka member)

- 1. Click on eligibility on the left navigation menu.
- 2. Click on add subscriber tab. *(Image 1)*
- 3. Confirm or select the client/group (your current client will be defaulted).
- 4. Enter the subscriber's social security number for subscriber ID (both fields must match) and select add.
- 5. On add subscriber page, confirm plan information.
	- a. Select sub-client.
	- b. Confirm eligibility status reason.
	- c. Enter hire date and effective date.
- 6. Enter member / subscriber information and contact info. *(Image 2)*
- 7. Fields with an asterisk (\*) represent required fields. These must be completed to enable the save button.
- 8. Special attributes and designated representative information may be added at the time of subscriber enrollment.
- 9. Select save.
- 10. The new subscriber's overview page will display.
- 11. Dependents may now be added. *(Image 3)*

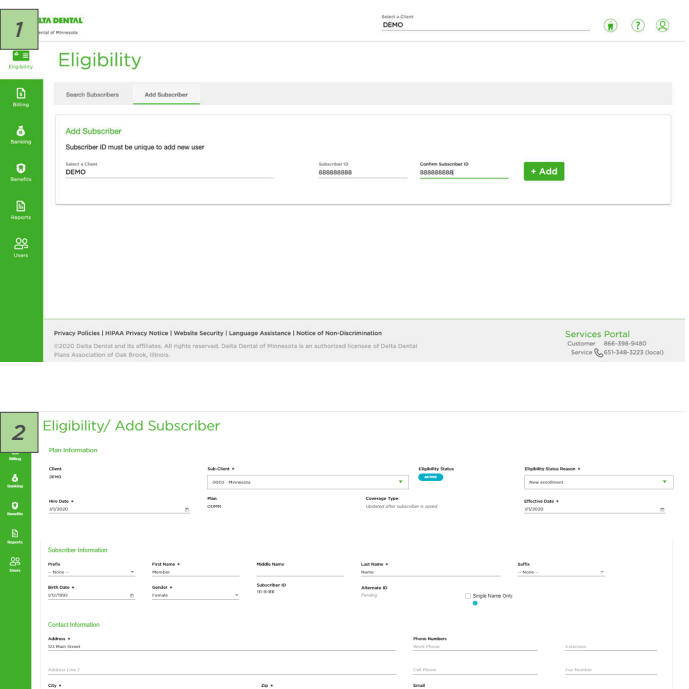

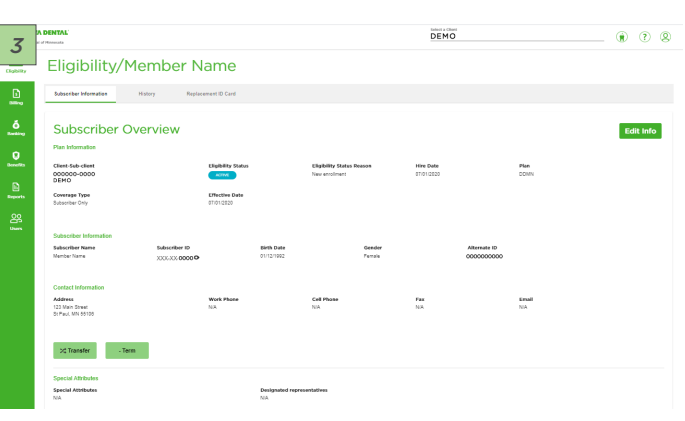

 $\sim 10^{11}$  km

 $\begin{tabular}{|c|c|c|c|} \hline \multicolumn{3}{|c|}{\hline \multicolumn{3}{|c|}{\hline \multicolumn{3}{|c|}{\hline \multicolumn{3}{|c|}{\hline \multicolumn{3}{|c|}{\hline \multicolumn{3}{|c|}{\hline \multicolumn{3}{|c|}{\hline \multicolumn{3}{|c|}{\hline \multicolumn{3}{|c|}{\hline \multicolumn{3}{|c|}{\hline \multicolumn{3}{|c|}{\hline \multicolumn{3}{|c|}{\hline \multicolumn{3}{|c|}{\hline \multicolumn{3}{|c|}{\hline \multicolumn{$